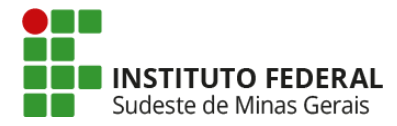

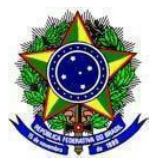

#### MINISTÉRIO DA EDUCAÇÃO

INSTITUTO FEDERAL DE EDUCAÇÃO, CIÊNCIA E TECNOLOGIA DO SUDESTE DE MINAS GERAIS

email: ascom@ifsudestemg.edu.br

# **COORDENAÇÃO-GERAL DE COMUNICAÇÃO SOCIAL E** *MARKETING*

## **ORIENTAÇÕES PARA AS PROPRIEDADES DIGITAIS**

**Site Institucional**

#### **1. Acesse**

**https://www.ifsudestemg.edu.br/noticias/CAMPUS-OU-REITORIA/folder\_contents Exemplo: [https://www.ifsudestemg.edu.br/noticias/juizdefora/folder\\_contents](https://www.ifsudestemg.edu.br/noticias/juizdefora/folder_contents) ou [https://www.ifsudestemg.edu.br/noticias/reitoria/folder\\_contents](https://www.ifsudestemg.edu.br/noticias/reitoria/folder_contents)**

## **2. Através da barra de rolagem, desça a página até o final e clique em "Exibir todos…"**

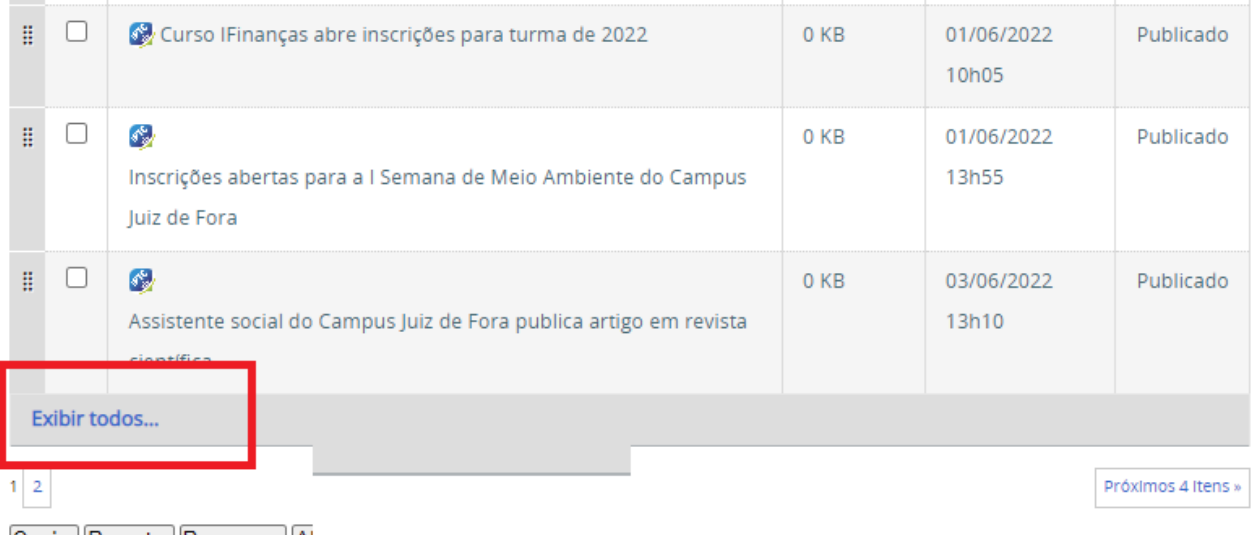

Copiar Recortar Renomear Alteral Estaturi profit as zip-

## **3. Através da barra de rolagem, suba a página e clique em "Selecionar: Todos"**

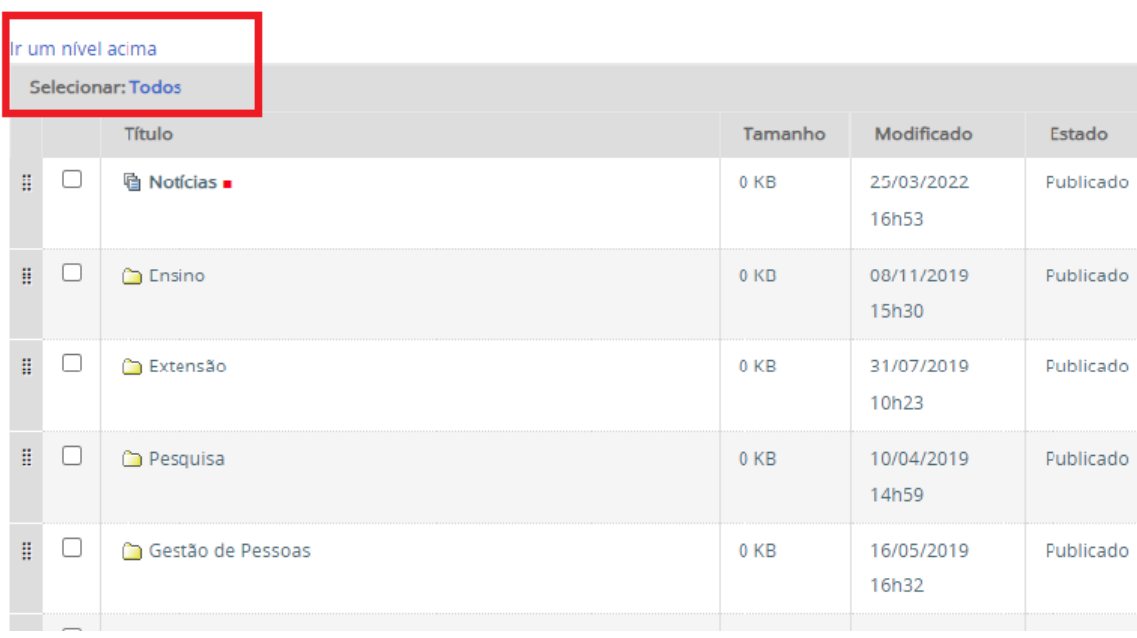

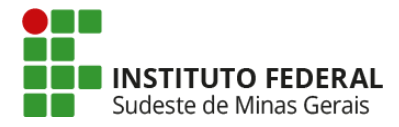

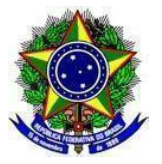

#### MINISTÉRIO DA EDUCAÇÃO

## INSTITUTO FEDERAL DE EDUCAÇÃO, CIÊNCIA E TECNOLOGIA DO SUDESTE DE MINAS GERAIS email: ascom@ifsudestemg.edu.br

**4. Marque/Desmarque de acordo com o período selecionado. Em seguida, desça a página e clique em "Alterar Estado"**

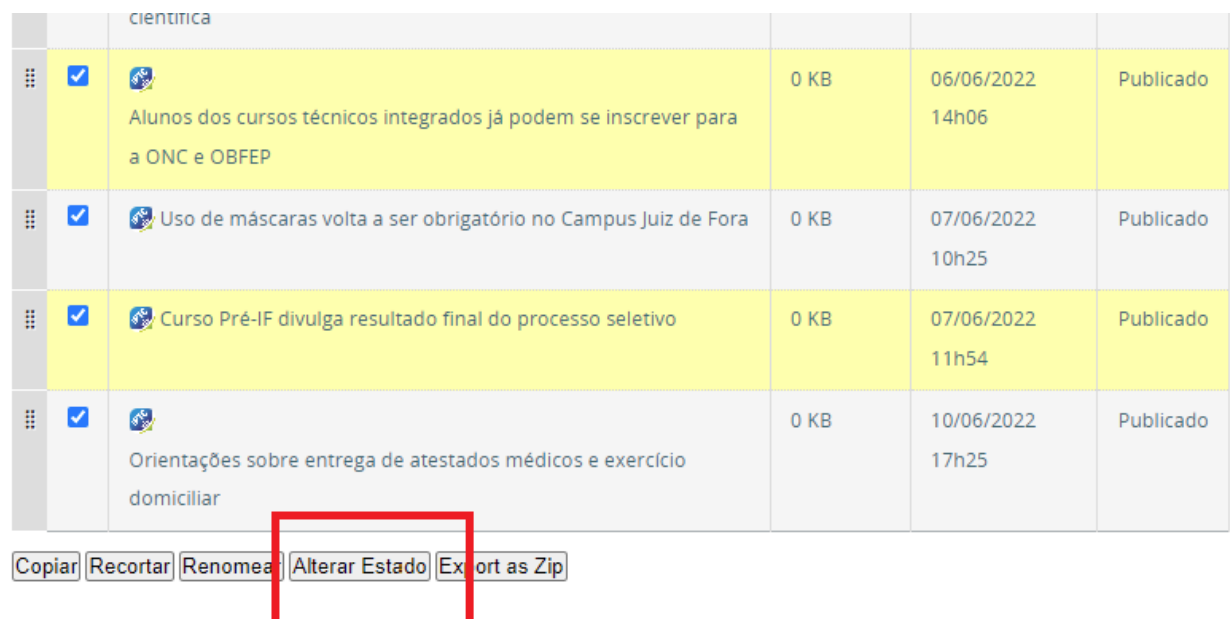

▲ Voltar para o topo

5. **Na página seguinte, clique em "Incluir os itens contidos na pasta", marque a caixa de seleção "Retirar" e "Salvar" em seguida. Os itens voltarão ao modo Privado.**

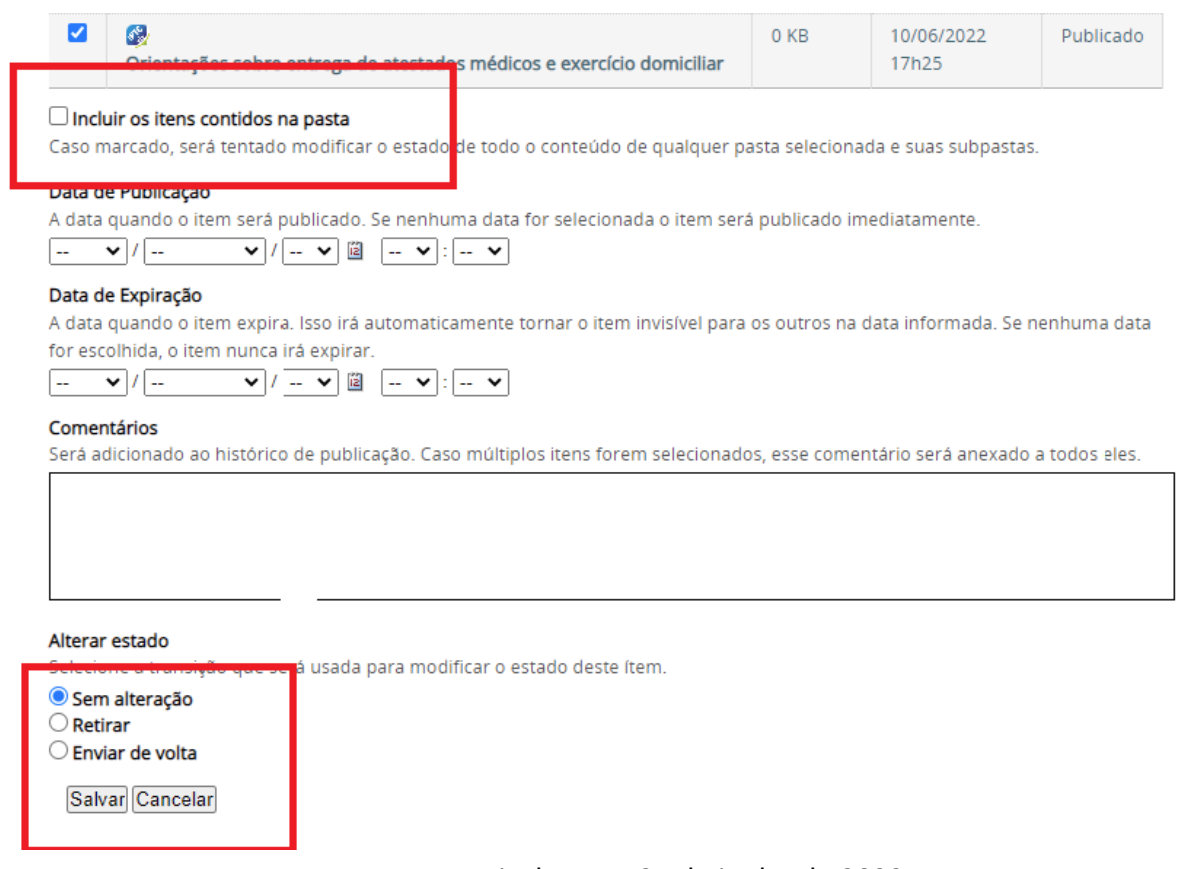

Juiz de Fora, 21 de junho de 2022.

Coordenação-Geral de Comunicação Social e *Marketing*